# **Paramétrage d'un pont tournant dans TrainController Gold**

# **Insertion plaque/pont tournant sur le TCO**

- Pour commencer : dans le menu afficher, choisir la ligne TCO, et cocher la ligne grille, si celle-ci ne l'est pas déjà.
- Passer en mode édition.
- Dans les outils, menu déroulant des bouton, cliquer sur : ''Plaque tournante''

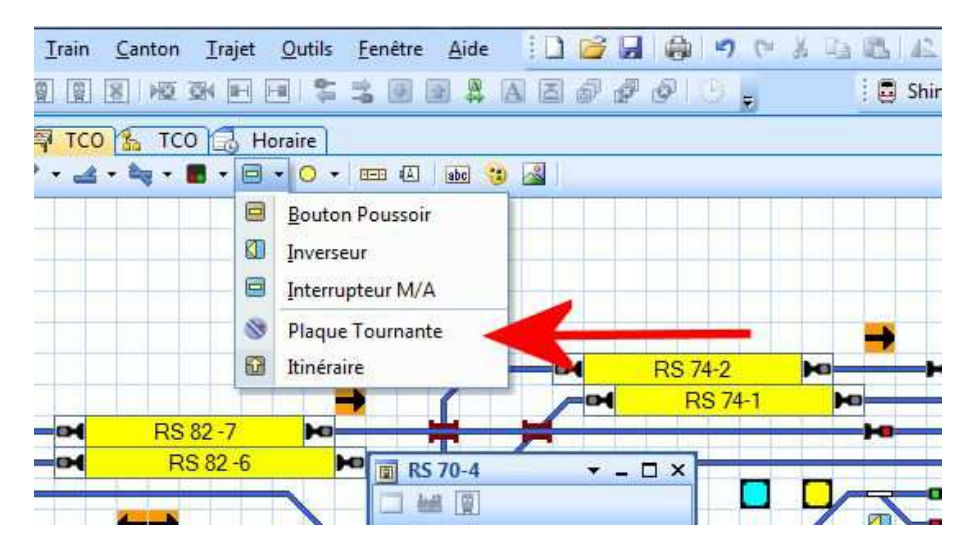

– Ensuite placer la plaque tournante à l'endroit désiré. S'affiche alors une plaque de base comme ci-dessous :

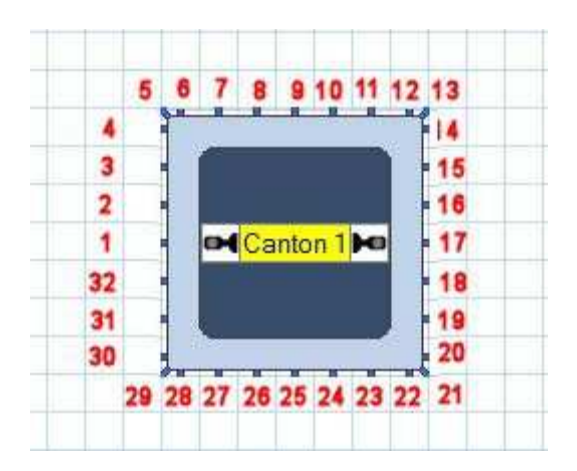

– Nous constatons que cette plaque possède un certain nombre de voie à l'origine, qui est de 32 dans le cas présent. Il est possible que ce que vous voyez sur votre écran soit légèrement différent au niveau des voies sur le pourtour de la plaque.

– Ce nombre de voie ne correspondant pas celui de de notre plaque, il va falloir modifier la figure sur le TCO. Pour cela nous allons étirer la figure par ses côtés (1 fois vers un côté, une fois vers le bas ou le haut) afin d'avoir le bon nombre de positions, soit 48 pour une plaque Fleischmann. Il sera préférable d'obtenir une figure carrée ayant le même nombre de voie sur les 4 côtés. Toutefois une représentation rectangulaire est possible à la condition, que les 48 positions soient bien présentes. Voici, ci-dessous, à quoi va ressembler la figure retravaillée pour une plaque 48 voies :

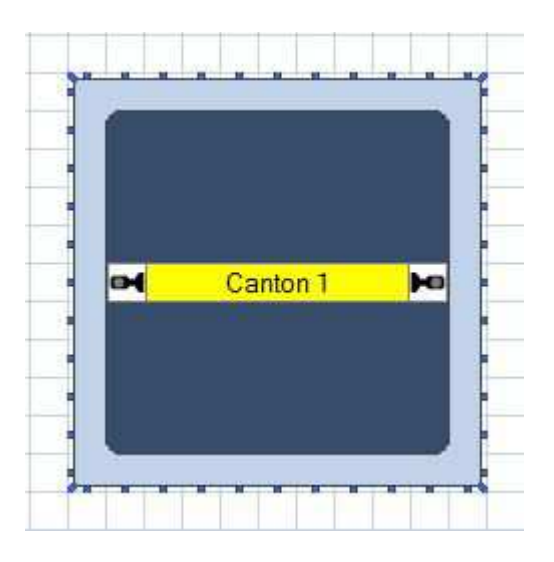

Si nous comptons le nombre de carré de la grille autour de la plaque nous arrivons à 48.

– Par le menu fenêtre, cliquer la ligne : ''nouvelle plaque tournante'', une fenêtre qui nous permettra de commander manuellement la plaque tournante est maintenant visible :

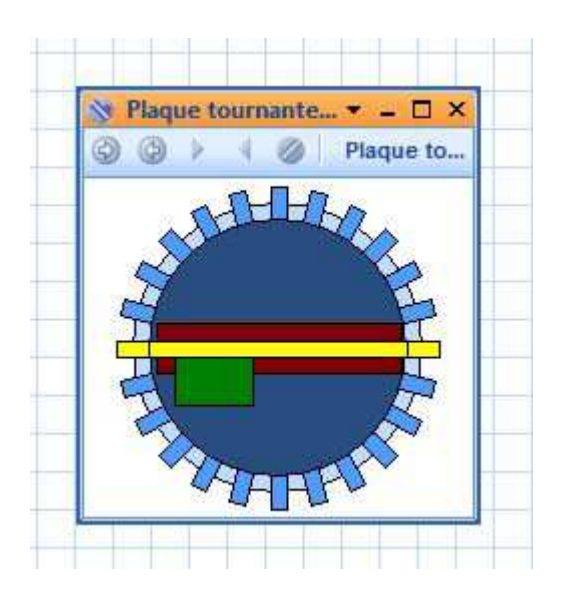

- En cliquant 2 fois sur notre plaque tournante, dans le TCO, nous ouvrons la fenêtre des propriétés de celle-ci.
- Nous allons trouver plusieurs onglets qui vont nous servir à paramétrer notre plaque.

## **Onglet général :**

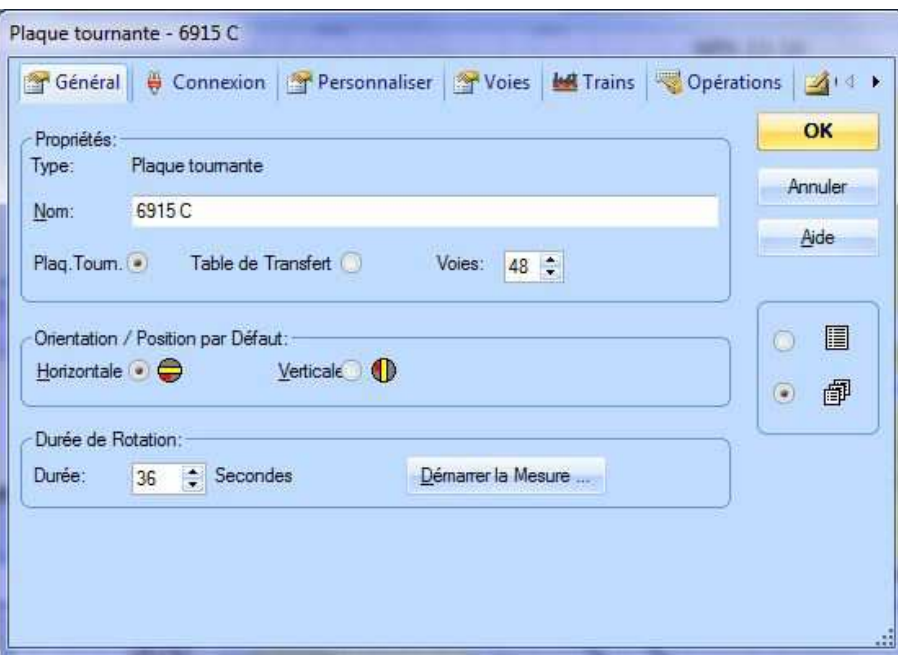

- Nommer le pont tournant, 6915 C dans l'exemple.
- Choisir plaque tournante ou table de transfert, plaque tournante dans notre cas.
- Indiquer le nombre totale de voie de la plaque, ici 48
- Choisir une position par défaut, soit horizontale, soit verticale, dans le cas présent : horizontale. On choisira la voie 1 de préférence en face de cette voie par défaut soit à

l'horizontale à 9h soit à la verticale à 12h, cela simplifiera par la suite la détermination de l'adresse de base qui deviendra alors 201.

– Durée de rotation, ici on doit entrer la durée en seconde que met le pont pour faire un tour complet.

2 facons pour effectuer cette mesure :

a) par chronométrage directe : lancer la rotation du pont tournant depuis la fenêtre de plaque tournante, à l'aide d'un chronomètre, lancer celui-ci lorsque le pont passe en face d'une voie, et l'arrêter lorsque le pont a fait un tour complet. Entrer cette valeur dans la durée.

Vérifier en faisant tourner le pont par la fenêtre de plaque tournante, si le pont de la fenêtre est en avance ou en retard par rapport au réel, affiner la durée manuellement.

b) par le logiciel, je renvoie à l'explication de Jean sur le forum pour la

mesure par le logiciel :

http://traincontroller.forum-actif.net/t3278-mesure-temps-de-rotationpont-tournant?highlight=pont+tournant

#### **Onglet connexion :**

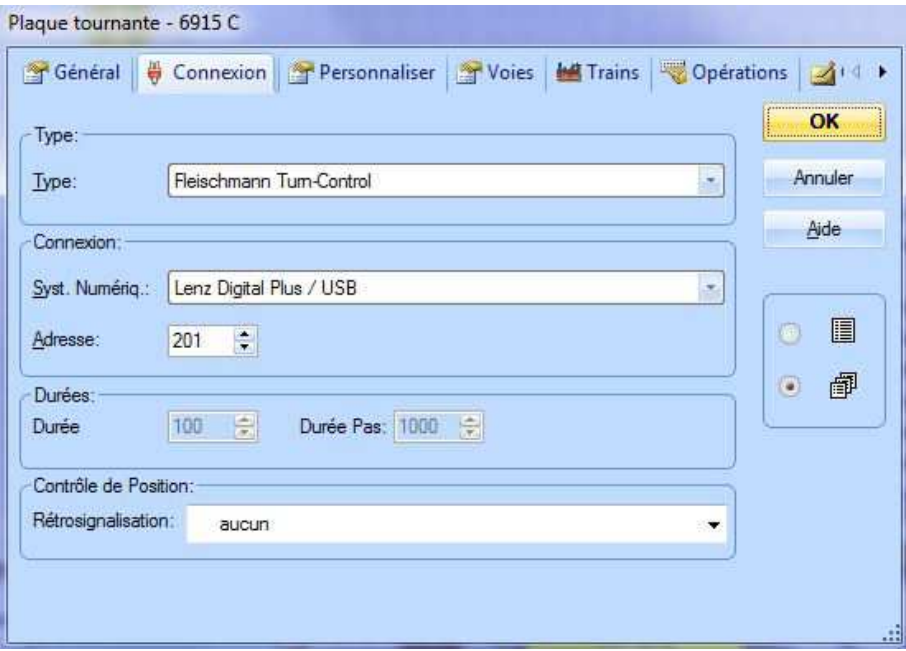

– Case Type : Choix du type de commande : ici Fleischmann Turn-Control

– Case Connexion

- Système numérique : c'est le système avec lequel sera commandé la plaque tournante, ici Lenz, cela pourrait être Ecos, Sprog etc...

- Adresse : si vous avez choisi de placer votre voie 1 à l'horizontale à 9h ou à la verticale à 12h l'adresse sera 201.

Attention concernant le paragraphe qui suit, je n'ai pas fait de test, donc je ne peux certifier le fonctionnement :

Si la voie N° 1 n'est pas sur une des 2 positions par défaut 9h ou 12h, il faudra ajouter 1 pour chaque position (utilisée ou non)

Si nous prenons l'exemple ci-dessous, la position par défaut est à 9h, la voie 1 est située 4 positions au dessus, l'adresse sera donc 201 + 4 soit 205.

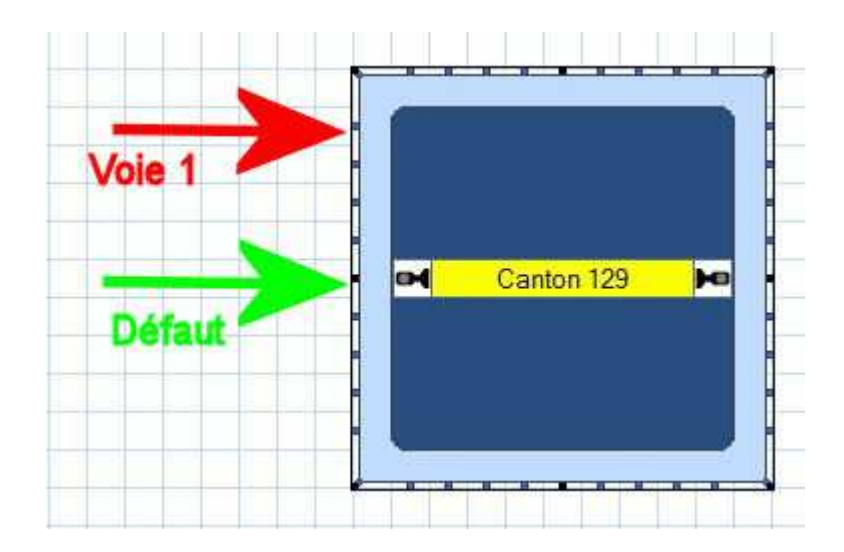

- Case durée : non utilisé dans notre cas.
- Case contrôle de position

Rétro-signalisation : non utilisé dans notre cas.

## **Onglet personnaliser.**

- A vous de choisir vos couleurs. Attention de positionner la cabine dans sa position réelle.
- Les dernières lignes n'existent dans la fenêtre qu'à partir de la V8, elles permettent de mieux visualiser le pont et son canton lors des rotations.

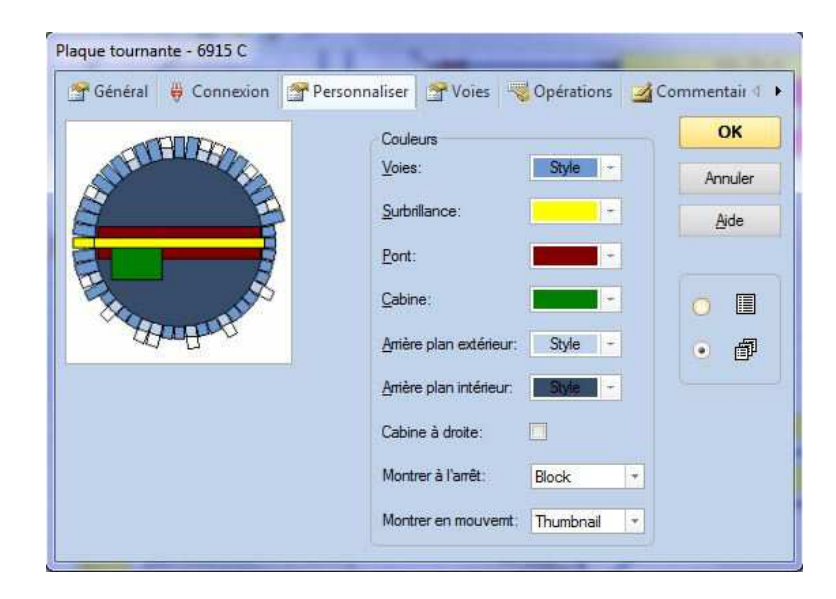

– Voici les différentes options :

- Montrer à l'arrêt, 3 possibilités :

1- Block, seul le canton est visible à l'horizontale.

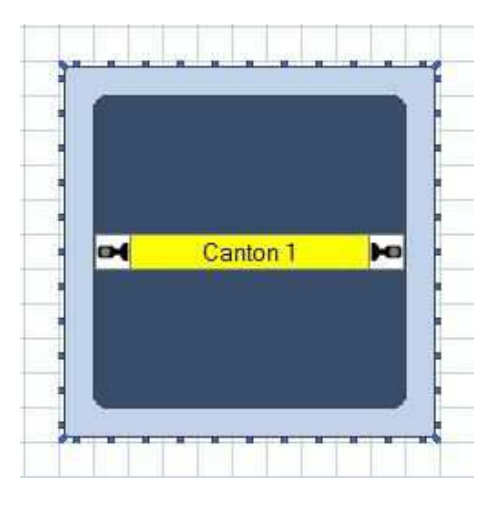

2 **–** Thumbnail, le pont tournant est visible suivant sa position

réelle.

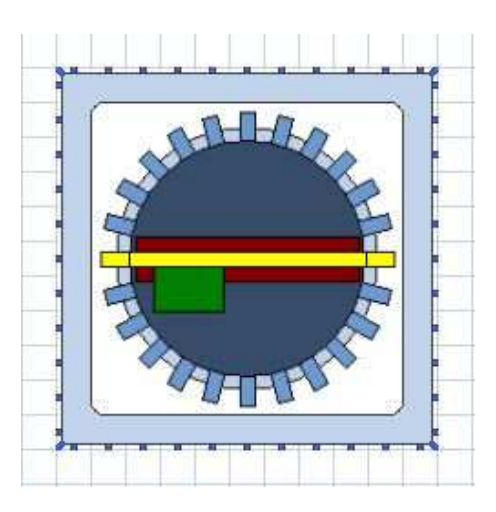

3 – Both, le pont tournant est visible suivant sa position réelle, et le canton est visible séparément dans la même fenêtre, soit en dessous soit à gauche suivant la position du pont.

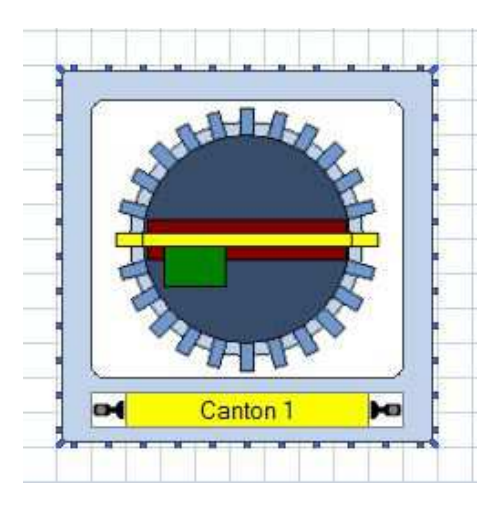

– Montrer en mouvement, la aussi 3 possibilité :

1 – Block : tant que le pont est en rotation, seul le canton est visible, la rotation terminée, l'option choisie à l'arrêt s'affiche à nouveau.

2 – Thumbnail : tant que le pont est en rotation, seul le pont complet est visible, la rotation terminée, l'option choisie à l'arrêt s'affiche à nouveau.

- 3 Both : tout est affiché pendant la rotation.
- Je vous recommande de tester les différentes options afin de choisir celle qui vous convient le mieux. Personnellement j'ai choisi l'option ''Both'' dans les deux cas.

## **Onglet voie.**

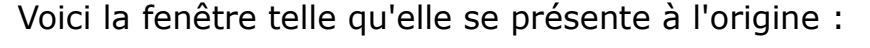

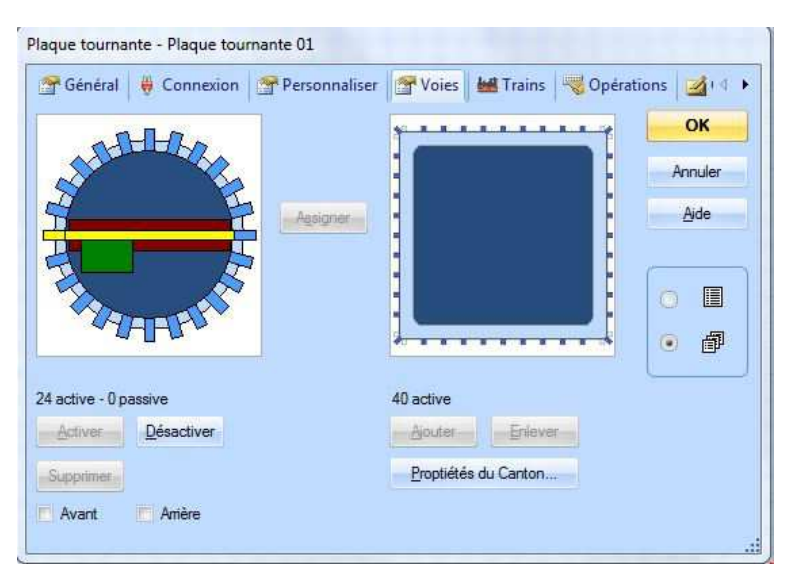

# Voici le tracé désiré sur le TCO :

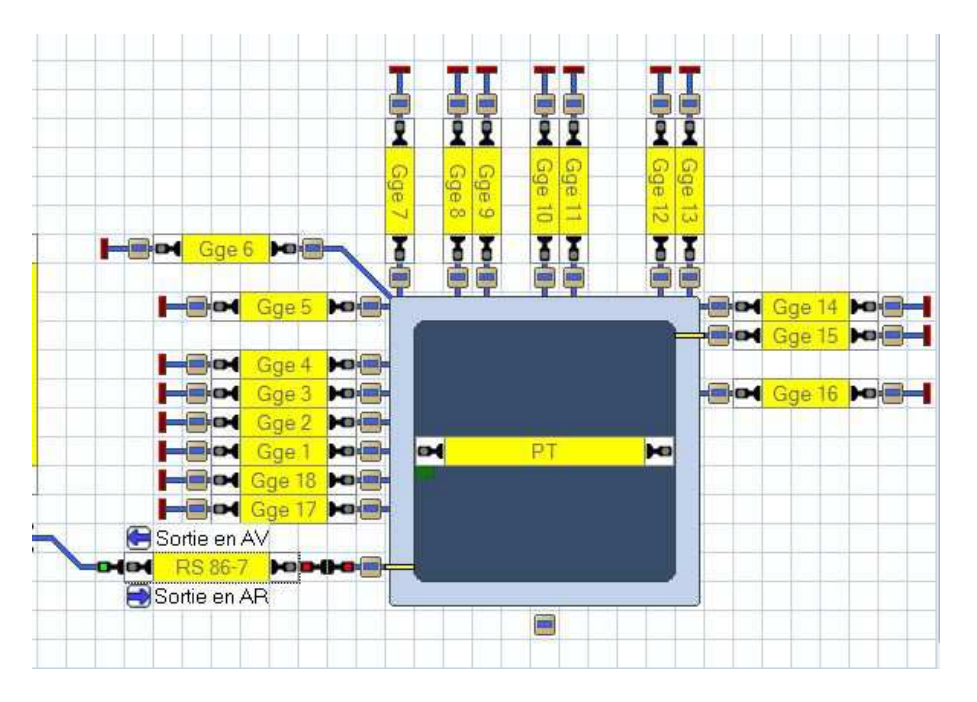

Dans la partie gauche de la fenêtre, nous allons configurer la plaque afin qu'elle reflète la disposition réelle des voies sur le réseau. Après avoir cliqué sur un onglet autour de la plaque, nous allons utiliser les boutons Activer / Désactiver / Supprimer en dessous de la fenêtre pour faire les modifications.

Procéder voie par voie en faisant tout le tour de la plaque, jusqu'à arriver à la figure ci-dessous :

**Attention, très important : la disposition des voies dans la fenêtre doit être rigoureusement identique à la disposition réelle des voies sur le réseau. Si position inutilisée réellement, position inutilisée sur la figure.**

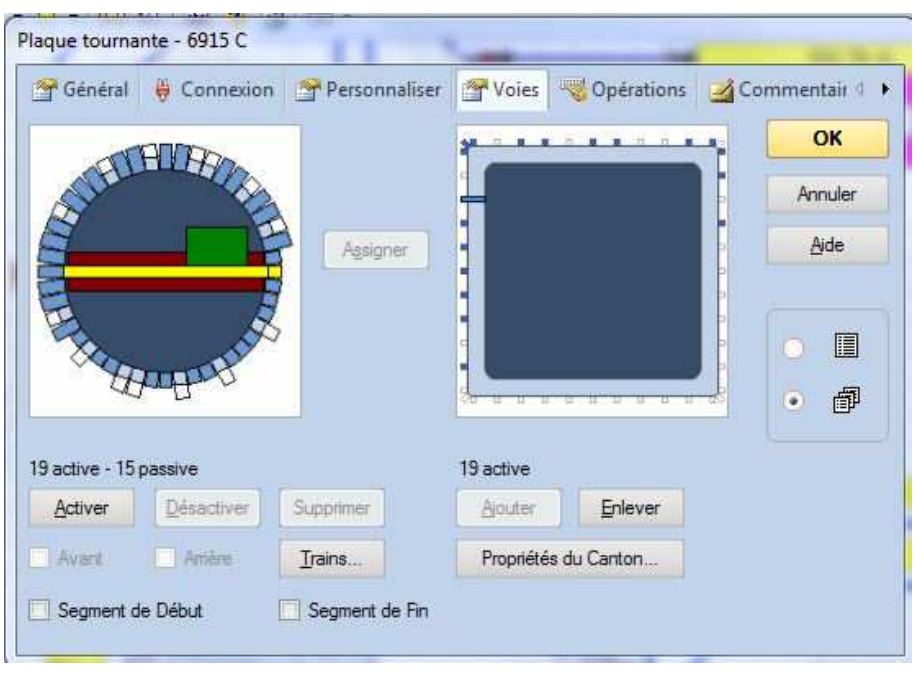

Les onglets longs en bleu sont les positions des voies réelles sur le réseau, qui sont appelées voies actives.

Les onglets courts en bleu sont les positions des voies opposées aux voies réelle, appelées voies passives, bien que n'existant, pas elles sont nécessaires afin d'obtenir les 2 sens pour chaque position du pont.

Les onglets longs en bi-color bleu clair/blanc sont des positions non utilisées.

Ayant fait le choix d'utiliser le positionnement du pont via une opération en début de trajet, afin de maîtriser le sens de la loco dans les déplacements, nous n'utiliserons pas les cases à cocher Avant / Arrière.

– Nous allons passer à la partie droite de la fenêtre :

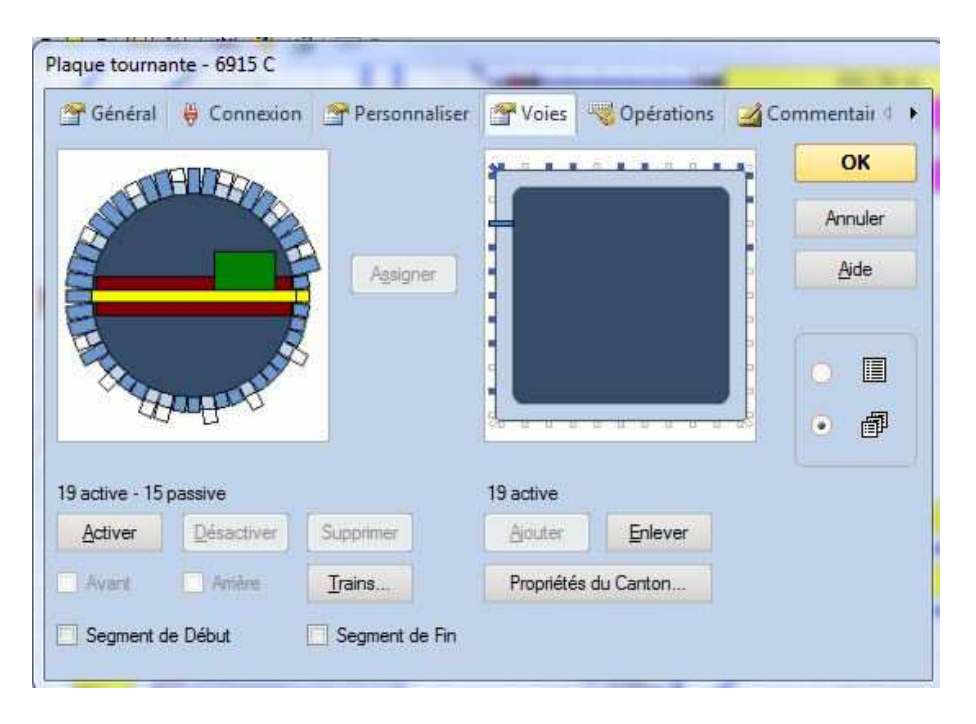

- Après avoir cliqué sur un onglet autour de la plaque, à l'aide des boutons Ajouter/Enlever sous la fenêtre de droite, nous allons faire correspondre la figure de droite à la figure de gauche, cela seulement pour les voies actives, sans oublier celles des angles. Procéder voie par voie en faisant tout le tour de la plaque.
- Ensuite, nous allons assigner les voies, pour cela cliquer sur le petit onglet bleu de la voie 1 (9h), cet onglet devient plus long et occupe le cadre bleu clair, cliquer sur le bouton assigner, continuer en assignant toutes les voies actives en terminant par la voie 1.

**Attention, la disposition des voies dans fenêtre doit être rigoureusement identique à la disposition réelle des voies sur le réseau.**

– Bouton propriétés du canton :

après avoir cliqué sur le bouton, une fenêtre s'ouvre, elle est identique à une fenêtre de canton classique, donc paramétrer comme tout autre canton, ci ce n'est que l'on choisira l'option ''milieu de train'' pour les différents marqueurs arrêt et ralentissement.

La vitesse en manœuvre réelle est en principe de 20km/h, cette vitesse est valable pour tous les cantons dans un dépôt.

#### **Onglet opérations :**

– Pour l'instant nous n'utiliserons pas cet onglet.

#### **Onglet commentaire :**

– Est à votre disposition pour noter ce que vous voulez.

Nous avons terminé le paramétrage de la plaque tournante.